# **Setting up an Amazon EC2 Windows Instance for Eltek GPRS loggers**

Create an account and sign in a[t https://aws.amazon.com/](https://aws.amazon.com/)

Click 'Launch a virtual machine with EC2'. Choose EC2 nano. Follow the steps to create a Windows EC2 instance.

Clicking 'Connect' will generate a Remote Desktop File (downloaded via your browser) that you can use to connect to the running EC2 instance.

To install the Eltek Gateway application on the EC2 instance, edit the remote desktop connection by right clicking and choosing 'Edit'. Click **Local Resources** > **More** to share the drive on your local computer which contains the Gateway application installer file. When you have remote desktopped into the EC2 instance you can then drag across the installer file from your local PC in Windows explorer and install the Gateway application.

It is recommended that you change the default Administrator password. This can be done by pressing Ctrl-Alt-End and selecting **Change A Password**. (This will then need updating in the Remote Desktop Connection details.)

## **Setting up an FTP server on the EC2 instance**

Install Filezilla server from within the EC2 instance by visiting the Filezilla webpage in internet explorer and downloading/running the installer file.

## **1. Open FileZilla FTP server Interface. (click OK on dialog box)**

Click Edit-> settings -> Passive mode settings:

#### Tick '**Retrieve external IP from**:'

http://ip.filezilla-project.org/ip.php

This tells the ftp server to perform a 'whatismyip' and give that to the ftp client, you can also specifically put the address DNS name you use in your remote desktop in the "Use the following IP:", e.g., ec2-6-100-129-60.compute-1.amazonaws.com.

#### Tick '**Use custom port range**:'

#### 1024-1048

These are the ports that will be given to the ftp client - we will be opening them later in the Firewall .

#### **2. Setup FTP user login credentials in Filezilla:**

- 1. Click on Edit, and then select Users.
- 2. Within the Users section, click on Add to add a user
- 3. Type in a FTP User Name (e.g. 'ftp-user'). Click OK.

4. Under the Account settings on the User section, check the Password box. Enter in a password for this FTP user.

4. Next, select Shared folders under Page on the left of the Users section.

5. Click Add and browse to the folder you would like this user to have access to. This is typically 'C:\EltekGateway'

6. Click OK to finish creating the FTP user

### **3. EC2 firewall Security Group settings**

On your local PC, open the Amazon dashboard in your web browser and select your EC2 instance under Instances.

Click the '**security group**' link (have to scroll across)

Amazon security groups: open ports -

1. Click ADD first. Add custom inbound TCP rule, Port range:21 (can use client IP - same as the one for the remote desktop rule)

2. Custom TCP rule, inbound port range:1024-1048

3. Custom TCP rule, Port 11000 (or appropriate)

4. If you accidentally replace the existing RDP rule, you will need to add RDP with your local PC IP to keep the remote desktop connection working

**4. Remote desktop to the EC2 instance and launch 'Windows firewall with Advanced Settings '**

Add Filezilla Server.exe to Inbound exceptions (C:\Program Files (x86)\FileZilla Server\FileZilla Server.exe)

Add port 11000 for the logger (or appropriate) to inbound ports

Add GPRSGateway.exe to inbound/outbound exceptions

**5. Launch the Eltek Gateway application** Make sure the 'Port' is correct (e.g. 11000)

**6. Con figure the logger to use the IP address of the EC2 instance** Connect to the logger directly in Darca Heritage and click 'Squirrel Settings'

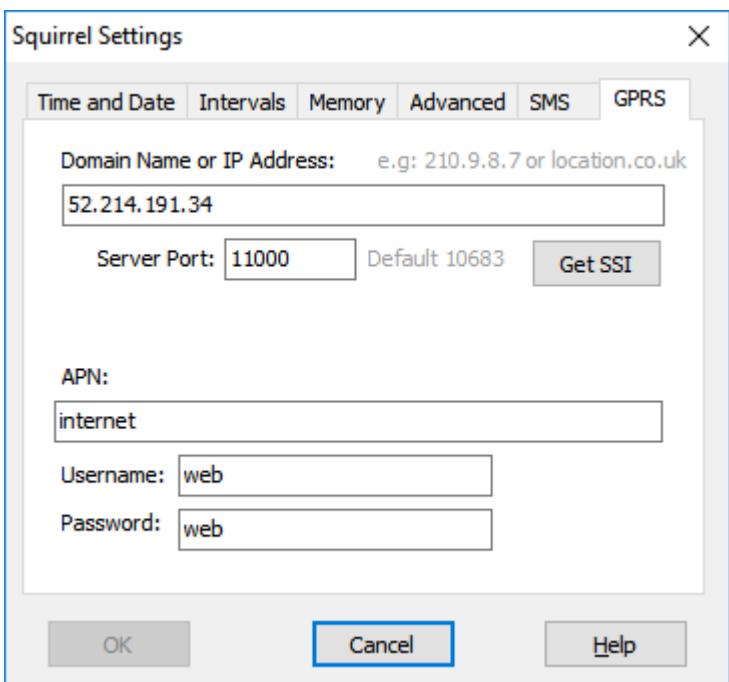

The 'Public IPV4 address' is shown in the EC2 dashboard on the aws.amazon.com site. It is also visible in the name of the remote desktop connection, e.g.

ec2-**52**-**214**-**191**-**34**.eu-west-1.compute.amazonaws.com

52.214.191.34 is the IP address.

Ensure the Server Port is correct (e.g. 11000)

## **7. Configure Darca Heritage to retrieve its data from the GPRS FTP server.**

# Click **Site Settings** > **General Options**

Because the FTP server is already sharing the C:\EltekGateway folder, there is no need to enter a folder name.

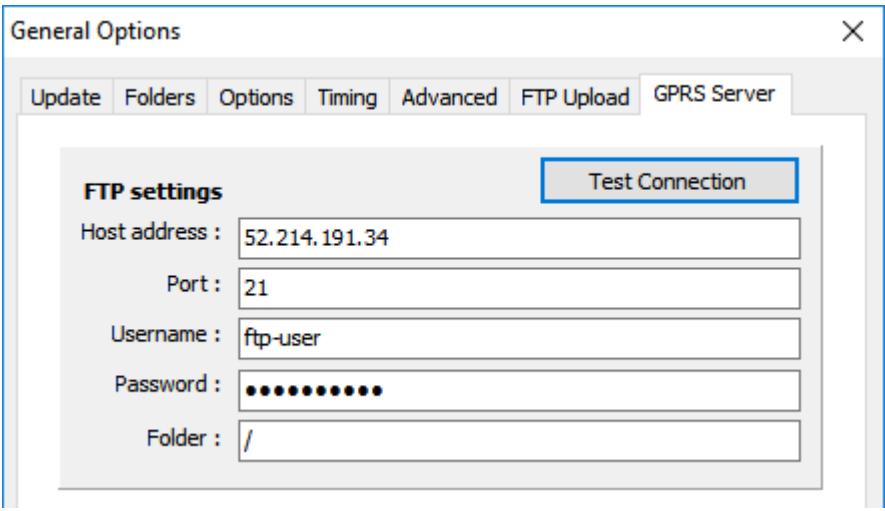